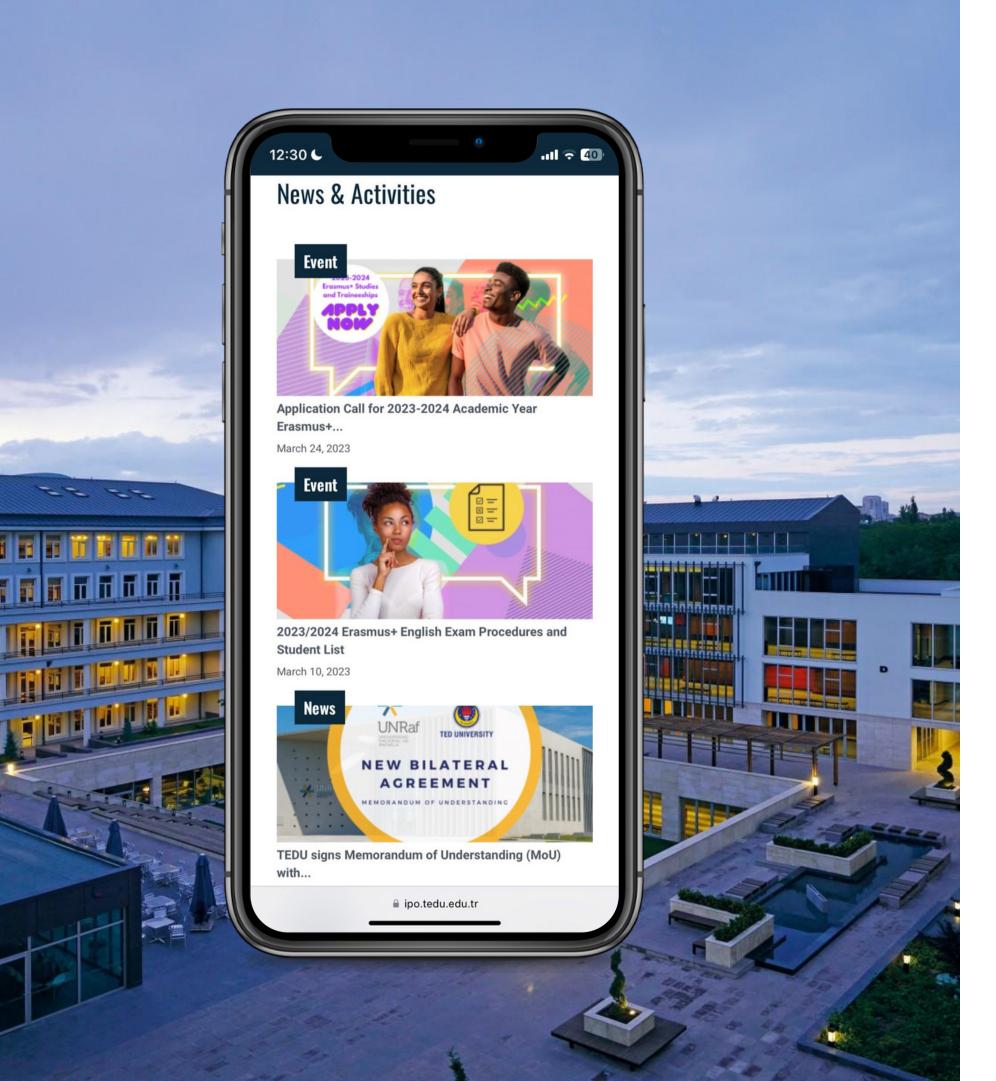

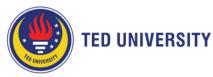

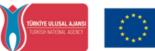

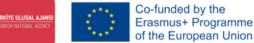

## **TURNAPortal Erasmus+ Application Guide** for Students (Traineeships)

TURNAPortal is an application portal configured through e-Government by the Turkish National Agency.

All applications for the Erasmus+ Programme are received at <a href="https://erasmusbasvuru.ua.gov.tr">https://erasmusbasvuru.ua.gov.tr</a>

If you face any technical issues during your application, please send a screenshot and e-mail it to erasmus@tedu.edu.tr with details.

We wish you all of the best luck,

**TEDU International Programs Office** 

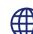

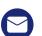

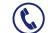

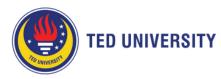

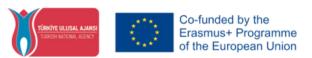

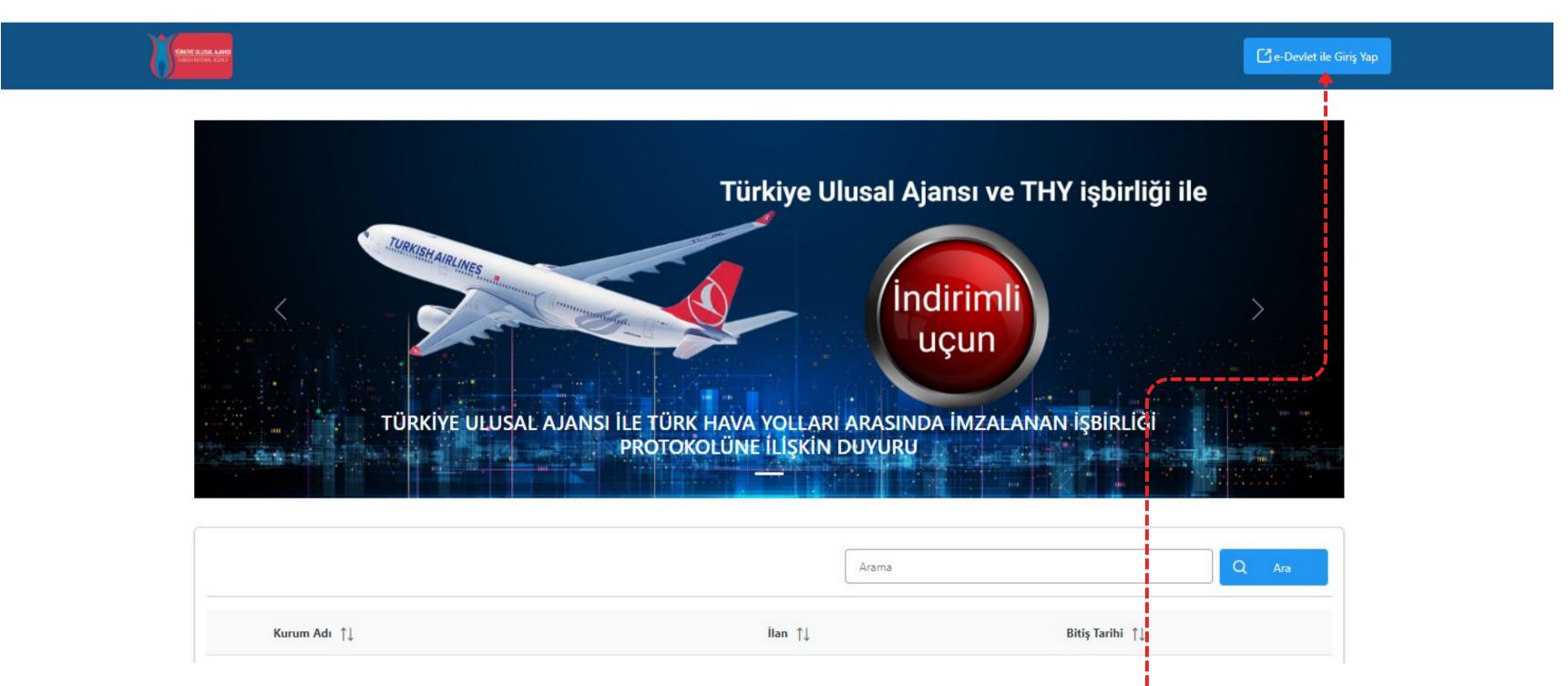

**1.** Visit <a href="https://erasmusbasvuru.ua.gov.tr">https://erasmusbasvuru.ua.gov.tr</a> and log in to the Portal with the "e-Devlet ile Giriş Yap" button on the top right corner. You will use your e-Government credentials to log in. International Students who have not yet obtained an e-Government password are kindly requested to follow the instructions <a href="https://erasmusbasvuru.ua.gov.tr">hete</a>.

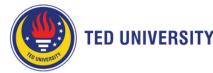

"Gönder"

2. Please Read and Accept the Terms of Use and

Privacy Policy generated by the Center for EU

Education and Youth Programmes and click

......

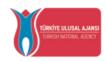

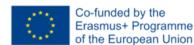

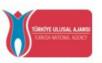

## T.C. DIŞİŞLERİ BAKANLIĞI AVRUPA BİRLİĞİ BAŞKANLIĞI TÜRKİYE ULUSAL AJANSI

T.C. Dışişleri Bakanlığı, Avrupa Birliği Başkanlığı, Avrupa Birliği Eğitim ve Gençlik Programları Merkezi Başkanlığı, misyonu gereğince başta Avrupa Birliği olmak üzere diğer ülkeler ve uluslararası kuruluşlarla, eğitim ve gençlik alanında finansal destek, öğrenme ve hareketlilik fırsatları sağlayan programların yürütülmesi ve yenilerinin hayata geçirilmesi faaliyetlerini yerine getirmek için çalışır. Başkanlık faaliyetlerinden faydalanan yararlanıcıların kişisel verilerini toplar ve "bilmesi gereken" prensibine bağlı olarak kişisel ve özel nitelikli kişisel verileri işler. Verilerin işlenmesinde 6698 sayılı Kişisel Verilerin Korunması Kanununun 4 üncü maddesinde belirtilen ilkeler ve 12 nci maddesi gereği bu verilerin korunmasına yönelik alınması gereken tedbirler göz önünde bulundurularak işlem yapılır. Kayıt ortamları; elektronik veriler için bilişim sistemi sunucuları, uygulamaları, kurumsal bilgisayarlar ve depolama ortamları olup basılı dokümanlar için ise ofis ve arşivlerdir.

Başkanlık, yararlanıcıların projeler gereği toplanan kimlik bilgilerini, iletişim bilgilerini, proje bilgilerini, Kurum ağı kullanılarak gerçekleştirilen internet erişim bilgilerini, kampüs giriş-çıkış bilgilerini, kamera ve fotoğraf görüntülerini, Kanun'un 5 inci ve 6 ncı maddelerinde belirtilen kişisel veri işleme şartları kapsamında toplayabilmektedir. Kişisel ve özel nitelikli kişisel veriler, Başkanlık ile ilişki devam ettiği müddetçe doğrudan ya da dolaylı yöntemlerle;

- İdari ve adli makamlardan gelen bilgi taleplerinin cevaplandırılması, hukuki süreçler ve mevzuata uyum sağlanması amacıyla,
- Başkanlık yerleşkesi içerisinde ziyaretçilerin, can ve mal güvenliğinin sağlanması veya bu maddede belirtilenlere ilişkin kurallara uyum sağlanması da dâhil olmak üzere yasal yükümlülüklerin, yargı organlarının veya yetkili idari kuruluşların gereklilik ve taleplerinin yerine getirilmesi amacıyla,
- Ziyaretçi sağlık hizmetlerinin ve iş sağlığı ve güvenliği yükümlülüklerinin yürütülmesi amacıyla, Başkanlığın sunmuş olduğu hizmetlerin kullanılması amacıyla,
- Programların ülkemizde daha etkin ve verimli hale getirilebilmesi için yapılan istatistiki çalışmalarda ve etki analizi araştırmalarında kullanılması amacıyla,
- Program uygulamalarının değerlendirildiği, süreçler ve sonuçlarının analiz edildiği araştırma ve raporlamalarda kullanılması amacıyla,
- Başkanlığın sunmuş olduğu hizmetlerin kullanılması amacıyla,

## işlenebilmektedir.

Yukarıda izah edilen esaslar çerçevesinde, kişisel ve özel nitelikli kişisel verilerimin, belirtilen amaçlara bağlı kalmak kaydıyla, kanunun belirttiği yöntem ve amaçlara uygun şekilde toplanabileceğini ve işlenebileceğini, kanunen yetkili kamu kurum ve kuruluşlarına, Kişisel Verileri Koruma Kurumu'na, Kolluk Kuvvetleri'ne, Bilgi Teknolojileri ve İletişim Kurumu'na, dava süreçlerinin takibi için ilgili danışmanlık firmalarına, avukatlara, ilgili yargı merciilerine aktarılabileceğini ve bu hususta açık rızam olduğunu kabul ve beyan ederim.

Bununla birlikte, KVK Kanunu'nun 11.maddesi ve ilgili mevzuat uyarınca; Başkanlığa başvurarak kendimle ilgili; kişisel veri işlenip işlenmediğini öğrenme, kişisel verilerimi işlenme amacını ve bunların amacına uygun kullanılıp kullanılmadığını öğrenme, yurt içinde veya yurt dışında kişisel verilerimin aktarıldığı üçüncü kişileri bilme, kişisel verilerimin eksik veya yanlış işlenmiş olması hâlinde bunların düzeltilmesini isteme, işbu verilerin işlenmesini gerektiren sebeplerin ortadan kalkması hâlinde kişisel verilerimin silinmesini veya yok edilmesini isteme, düzeltme ve silinme talepleri üzerine yapılan işlemlerin, kişisel verilerin aktarıldığı üçüncü kişilere bildirilmesini isteme işlenen verilerimin münhasıran otomatik sistemler vasıtasıyla analiz edilmesi suretiyle kendi aleyhime bir sonucun ortaya çıkmasına itiraz etme, kişisel verilerimin kanuna aykırı olarak işlenmesi sebebiyle zarara uğramam hâlinde zararın giderilmesini talep etme ve bu hakları Başkanlığınız Veri Sorumlusu İrtibat Kişisi'ne iletmek üzere Başkanlığa yazılı şekilde başvurarak talep etme haklarına sahip olduğum konusunda bilgilendirildiğimi beyan ederim.

Ayrıca, işbu Sözleşme kapsamında paylaşılmış kişisel verilerimin doğru ve güncel olduğunu; bu bilgilerde değişiklik olması halinde değişiklikleri Başkanlığa bildireceğimi kabul ve beyan ederim.

Özel nitelikli kişisel verilerim (uyruk, ceza mahkûmiyeti ve güvenlik tedbirleri bilgisi, kan grubu, sağlık verileri, din, mezhep ve felsefi inanç, biyometrik ve genetik veriler, dernek, vakıf ve sendika üyeliği, siyasi düşünce vb.) de dâhil olmak üzere ilgili kişisel verilerimin işlenmesine, ilgili süreç kapsamında işlenme amacı ile sınırlı olmak üzere kullanılmasına ve paylaşılmasına, gereken süre zarfında saklanmasına açık rızam olduğunu beyan ederek bu hususta tarafıma gerekli aydınlatmanın yapıldığını, Avrupa Birliği Eğitim ve Gençlik Programları Merkezi Başkanlığı Kişisel Verilerin Korunması ve İşlenmesi hakkında Aydınlatma Beyanını ve iş bu Açık Rıza Metni'ni okuduğumu ve anladığımı;

Veri Sorumlusu:Avrupa Birliği Eğitim ve Gençlik Programları Merkezi Başkanlığı

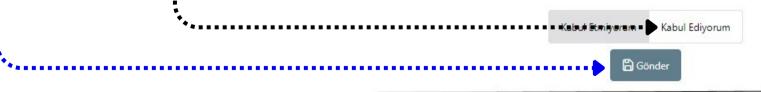

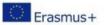

Avrupa Birliği Eğitim ve Gençlik Programları Merkezi Başkanlığı Ehlibeyt Mah. Mevlana Bulvarı No: 181, 06520 Çankaya / Ankara T +90 312 409 60 00 | bilgi@ua.gov.tr | KEP: ulusal.ajans@hs01.kep.tr

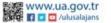

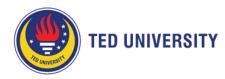

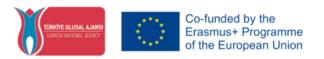

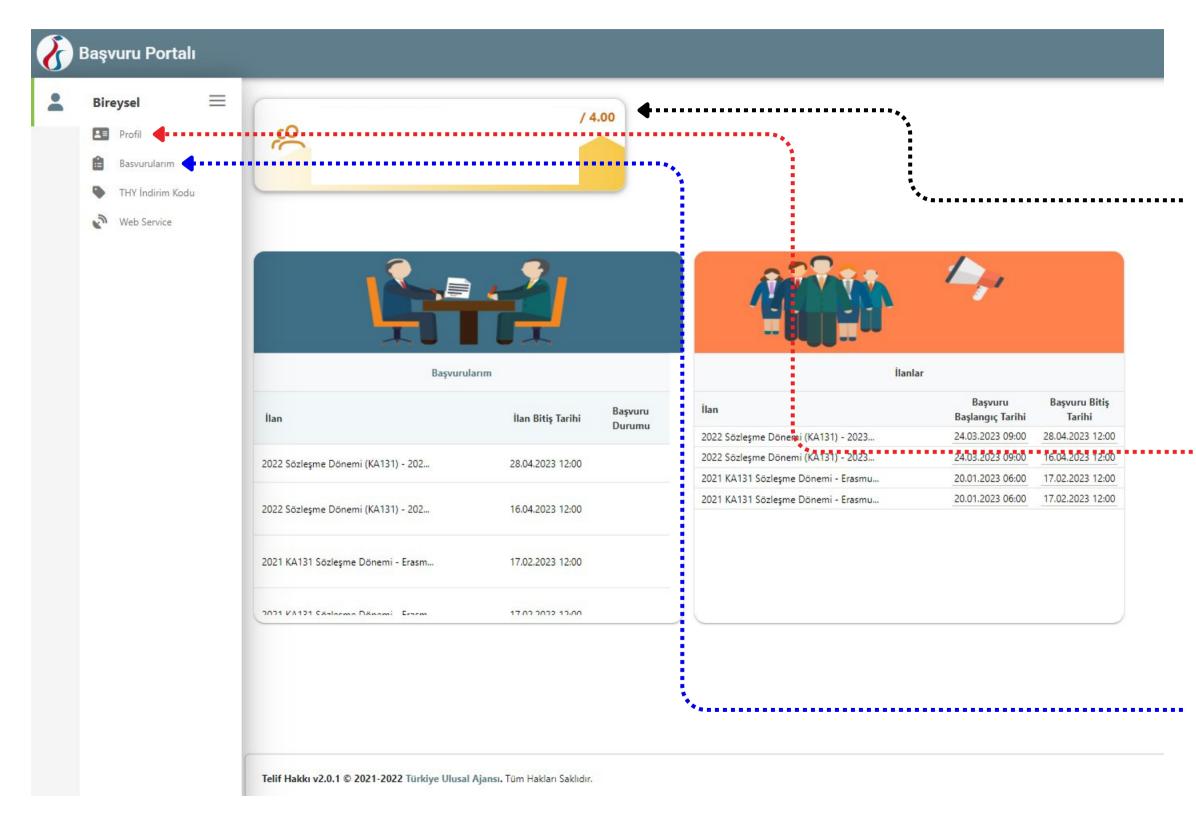

- **3.** Here, you will see your Program and CGPA. You do not need to upload your transcript since your information is automatically provided by the Council of Higher Education (YÖK).
- **4.** In the "Profil" tab, you can view your personal and educational information. If needed, you can update your information in these tabs. Students are responsible for the accuracy of their information.
- **5.** To view the open applications click the **"Başvurularım"** tab.

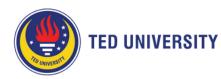

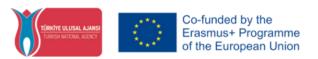

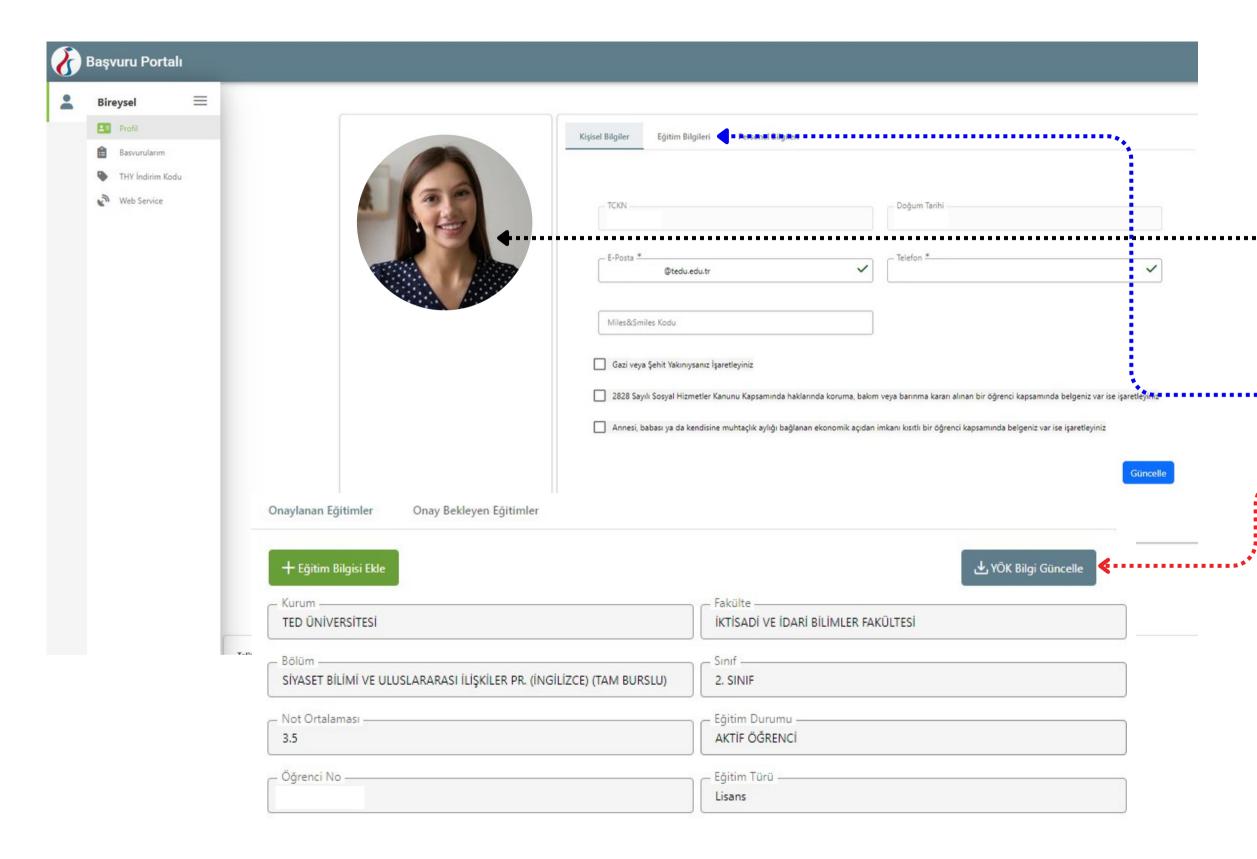

- **6.** Check your personal information and contact details. Upload a clear photo. If needed, update your information.
- 7. You can see your education details in the "Eğitim Bilgileri" tab. If you think your information is not up to date, click "YÖK Bilgi Güncelle".
- 8. If you think there is still a mistake in your Program or CGPA, immediately contact the Registrar's Office. Students are responsible for the accuracy of their information.

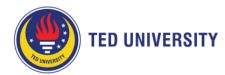

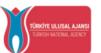

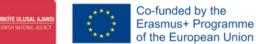

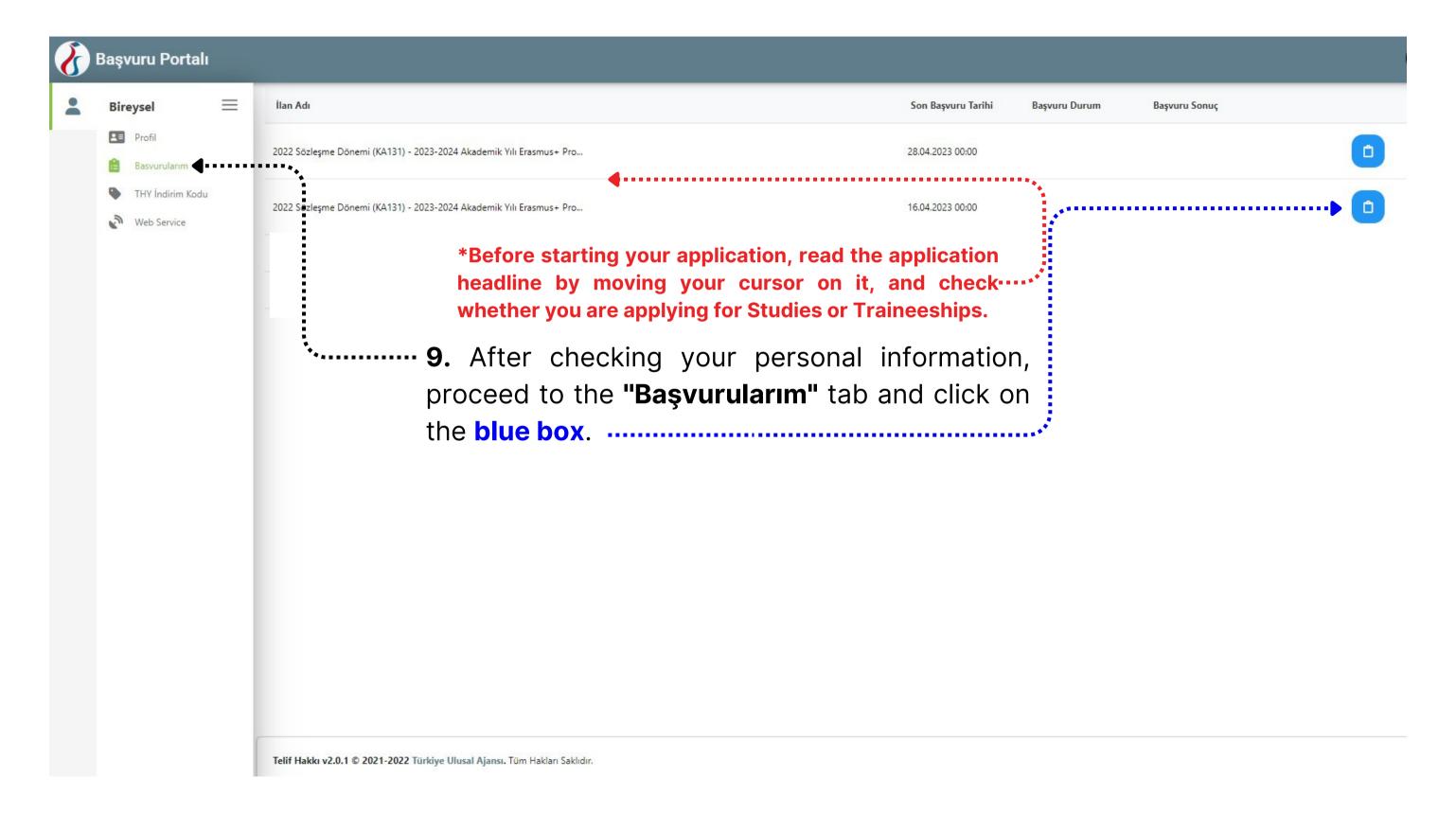

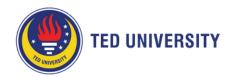

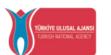

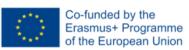

Başvuru Onay Formu

10. Check the application headline and make sure you apply for the mobility type you are interested in. Please read all the specific information regarding the mobility types and applications on the International Programs Office website.

11. Check this box and click "Devam Et".

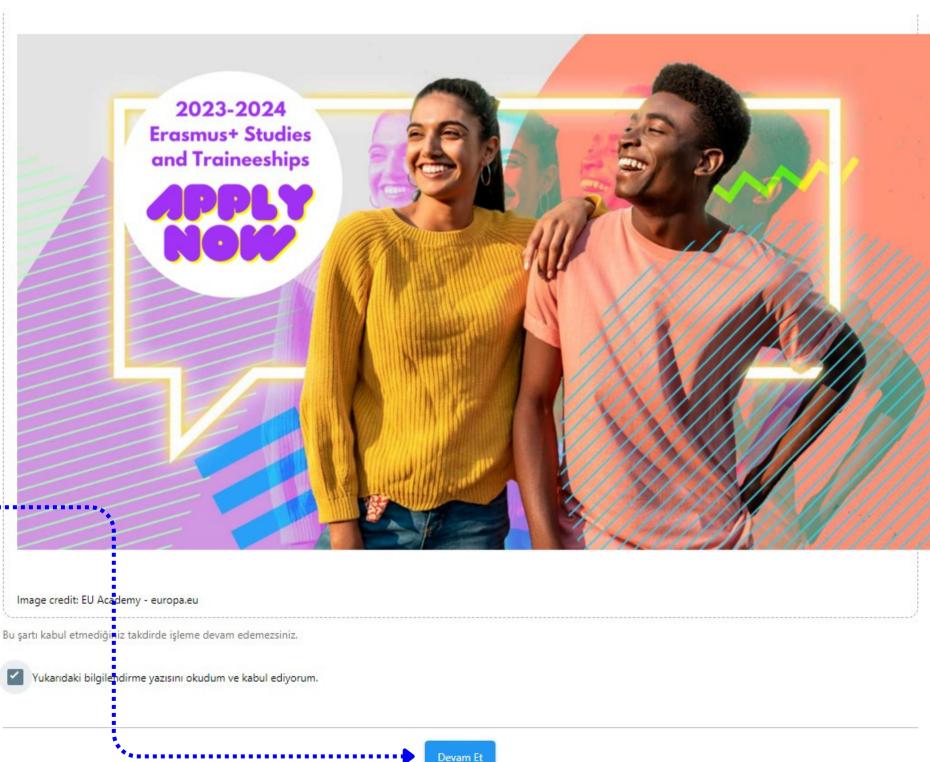

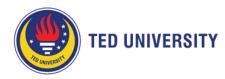

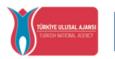

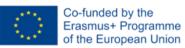

- **12.** Check the application headline and your personal information. Update a clear photo.
- 13. If you are a participant with fewer opportunities, please check the relevant criteria for you and upload an official supplementary document. During the application process, the students are responsible for submitting the documents regarding Evaluation Criteria and Weighted Scores. Otherwise, the weighted scores for the relevant criteria will not be evaluated.

14. Click "İleri".

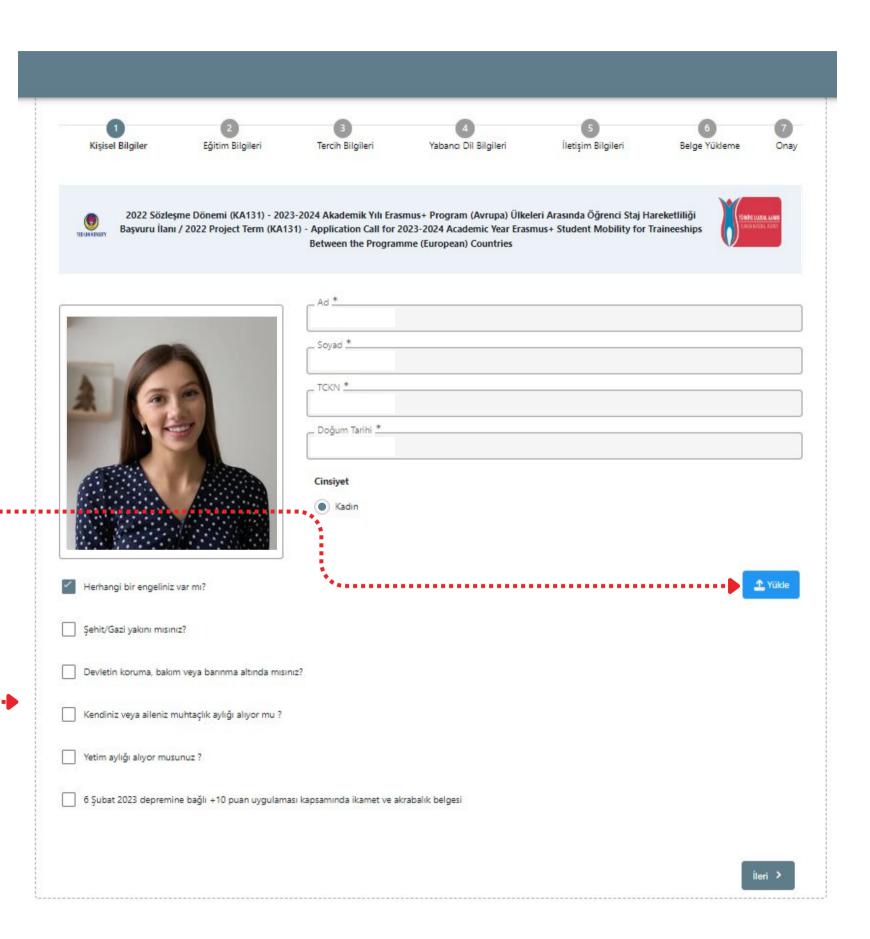

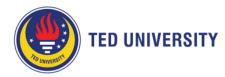

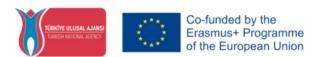

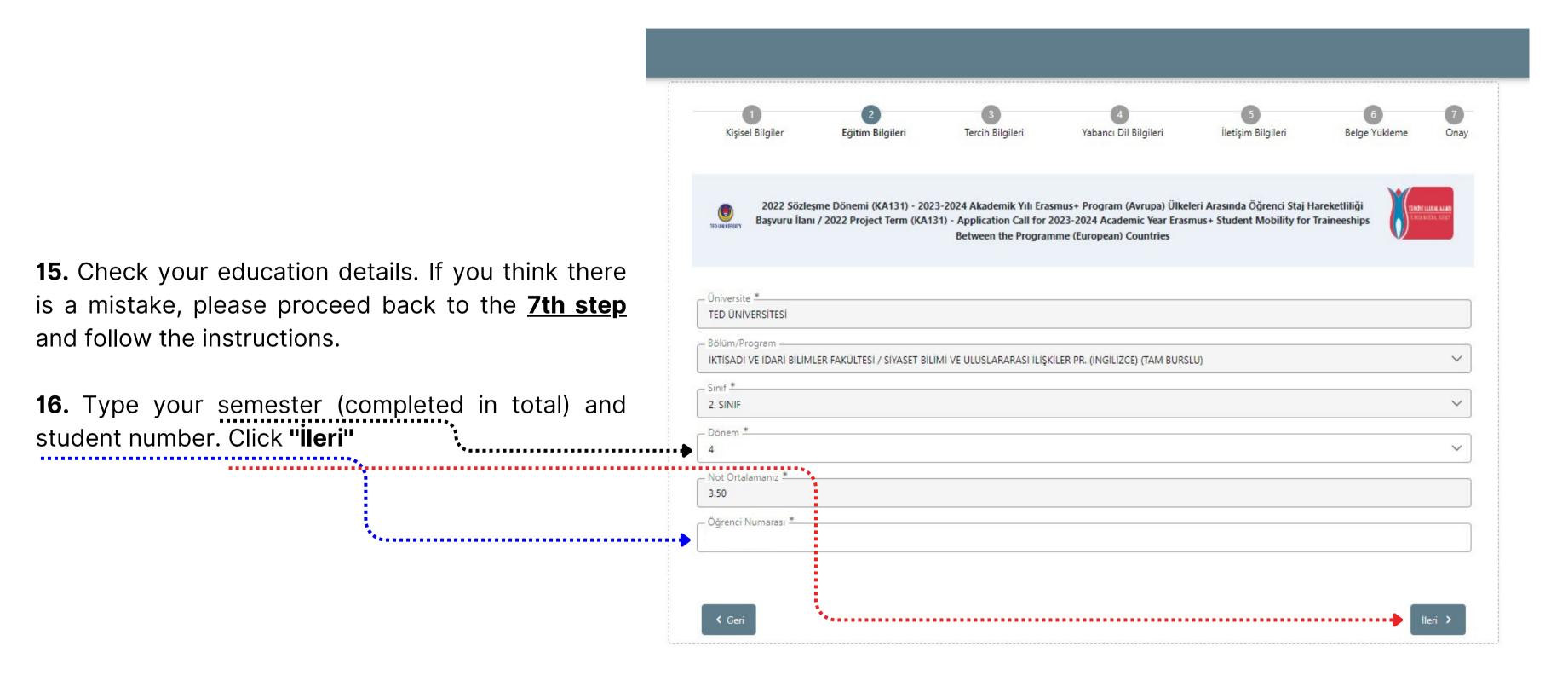

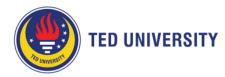

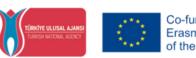

17. Here, you will provide the information about your Host Organisation. You will see a list of organisations in the "Tercih Listesi" tab. It is a database of the organisations already saved in the system. If your Host Organisation ralready has a registration in the portal, you can search for it and add it to your list. Please acknowledge that you must have a Letter of Acceptance to participate in the Traineeships Mobility. Thus, you must select or add the Host Organisation that accepted you as a trainee.

\*Traineeships abroad can receive Erasmus+ support for at least two months (60 days). Your traineeship duration must cover 60 days for your mobility to be valid.

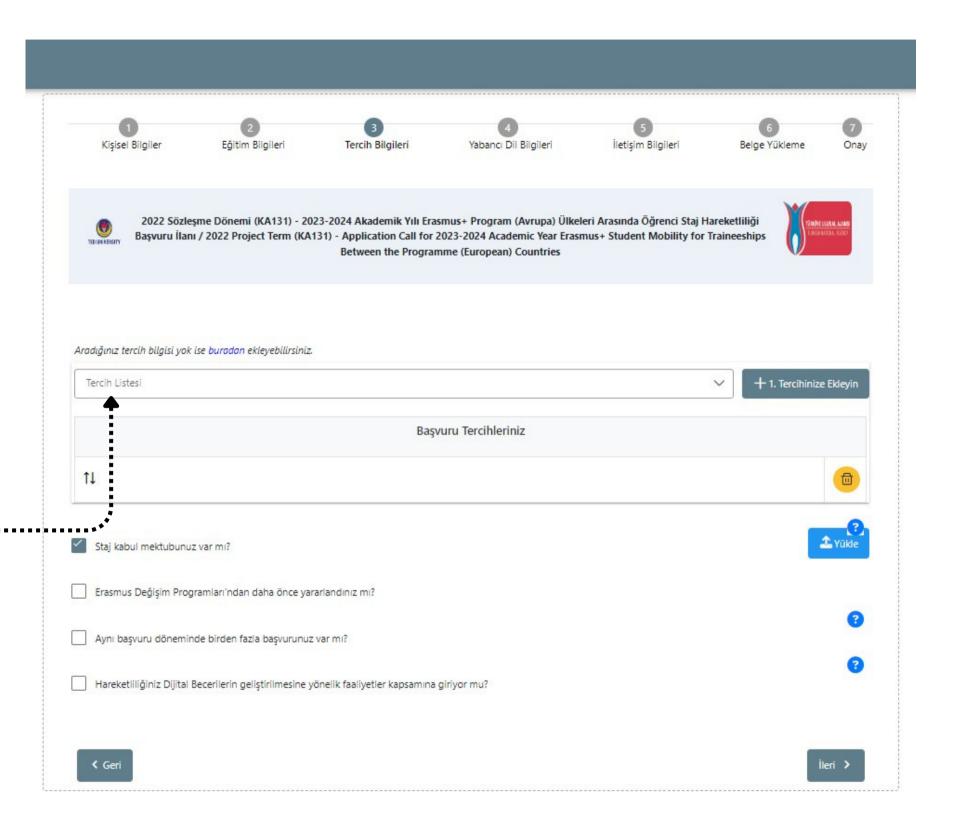

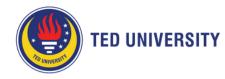

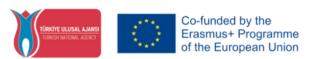

- **18.** If your Host Organisation is not on the list click "<u>Aradığınız</u> tercih bilgisi yok ise buradan ekleyebilirsiniz" to manually add it.
- 19. Check this box if you have a Letter of Acceptance from the Host Organisation and upload it by clicking "Yükle".
- 20. If your Host Organisation has an OID number (Organisational ID) type it here. The system will automatically save the information. Please contact your Host Organisation about their OID. Or use this link to search for your organisation. The OID consists of the letter E and eight digits (E12345678). Click "Kaydet" to save it.
- **21.** If your Host Organisation does not have an OID number (Organisational ID) check "OID'siz kayıt yapmak istiyorum" and manually add the mandatory contact information. Click "Kaydet" to save it.

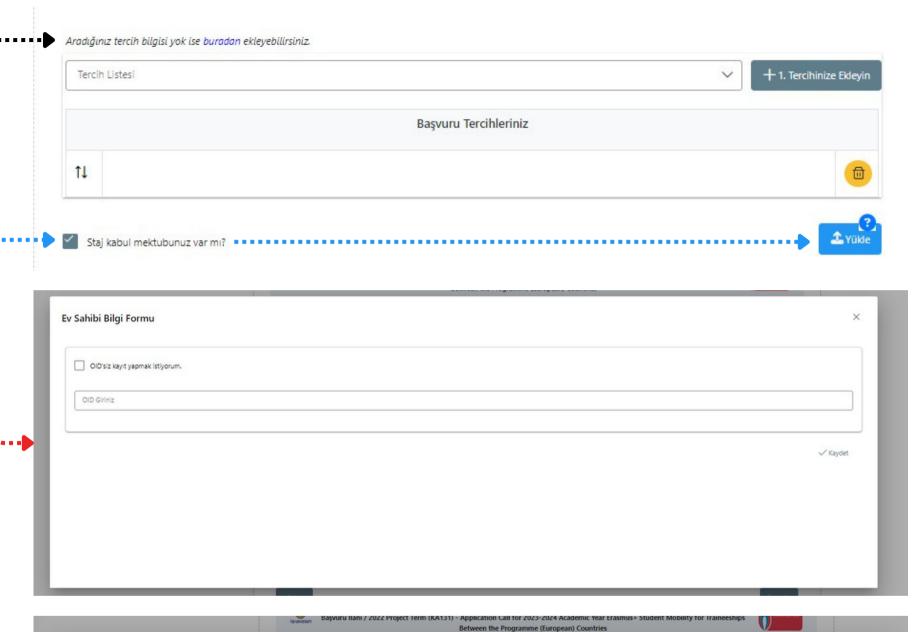

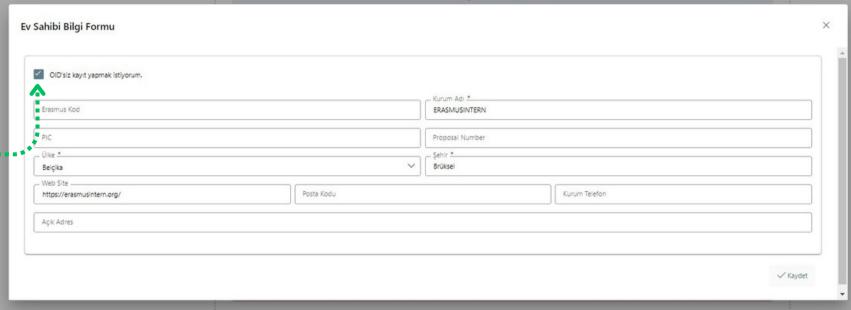

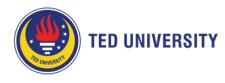

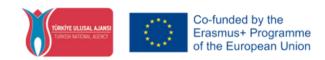

- 22. After saving your Host Organisation, find it in the search bar, select it, and click "1. Tercihinize Ekleyin". It may take a few minutes for the system to configure the organisation. If you can not find the organisation after you saved it, please wait for a bit and try to search for it again.
- **23.** Check this box if you participated in the Erasmus+ Programme before.
- 24. If you are applying for more than one mobility type in the same application period, you must check this box and e-mail erasmus@tedu.edu.tr to which application you would like -10 points to deduct from.
- 25. If your traineeship includes the development of digital skills\* you can check this box. Traineeships for developing digital skills are prioritized with +5 points (Check the Evaluation Criteria and Weighted Scores in the Application Calls). The content of the traineeship must comply with these criteria and the digital skills that are intended to be developed during the activity must be clearly stated in the Letter of Acceptance.

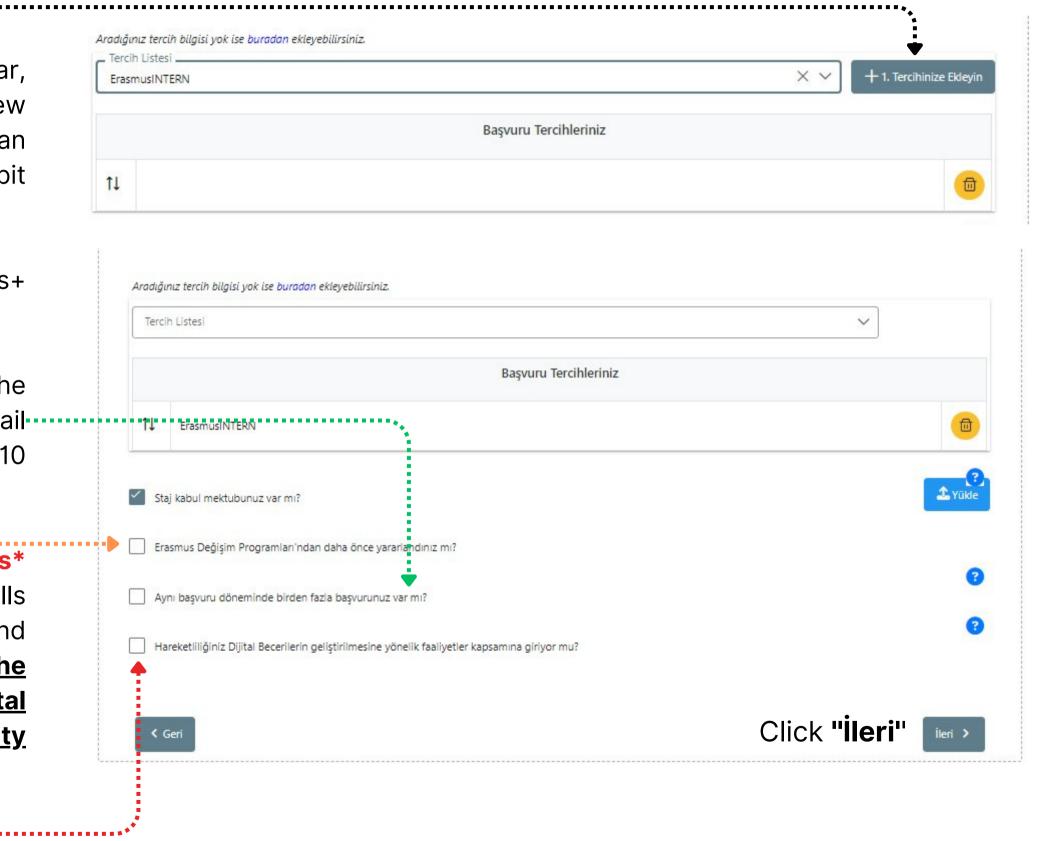

\*Digital marketing (e.g. social media management, web analytics), digital graphics, mechanical and architectural design; application, software, and code or website development; installation, maintenance, and management of information systems and networks, cyber security, data analytics, data mining, and visualization; programming, robotics, and artificial intelligence training. This does not include general customer service, request creation, data entry, or routine office duties.

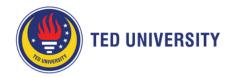

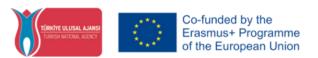

- **26.** Here, you will provide your **ELS Erasmus+ English Exam** scores. The scores of students who attended the exam are added to the system beforehand. So your scores will be matched up within the system.
- 27. Select "İngilizce" and Üniversite Kendi Sınavı or other valid language certificates and type your exam year and score.
- 28. Click "Yabancı Dili Ekleyin".
- 29. Your language score will be saved automatically.
- **30.** Click the "Yükle" button and upload your row with your name and score from the results list. You can crop your row and upload it in PDF format. If you have an international language certificate, upload it.
- 31. Click "ileri" and proceed to the next stage.

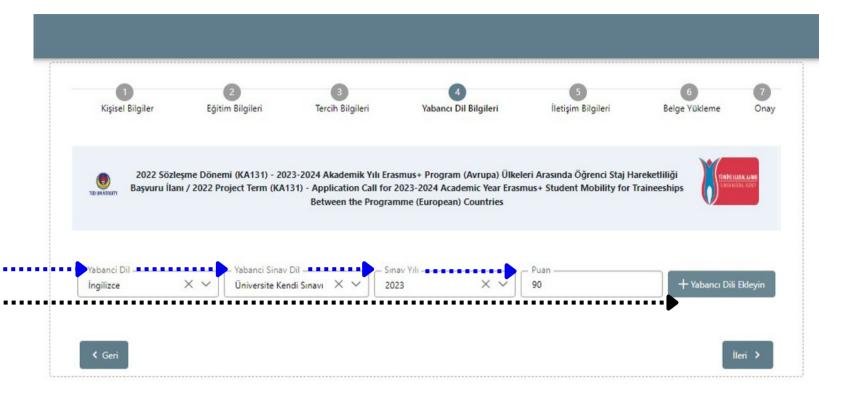

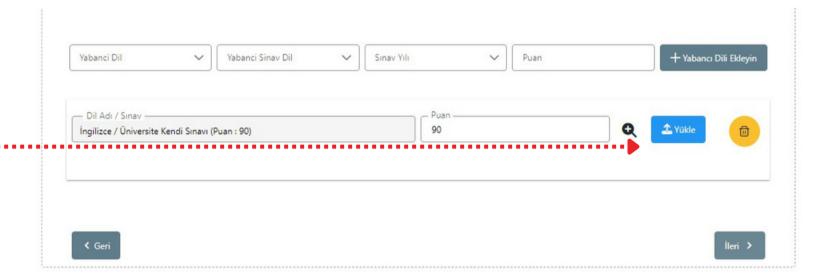

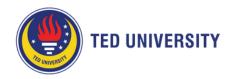

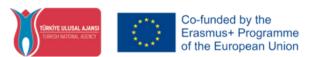

32. Please make sure your contact and address info is correct and verified at the "Kişisel Bilgiler" step. It is important to verify your contact information to get notifications about your application.

33. Type your phone number, e-mail, and your address.

34. Click "İleri".

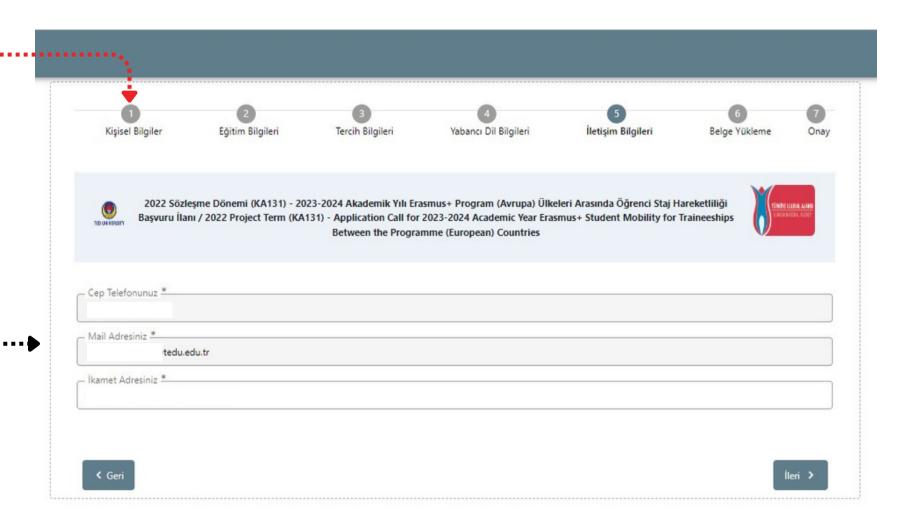

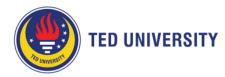

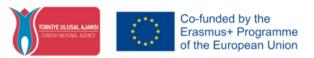

- 35. In the "Belge Yükleme" step you have to upload your Letter of Acceptance for the Student Mobility for Traineeships. You must upload all documents relevant to the Evaluation Criteria in the "Kişisel Bilgiler" step.
- **36.** Proceed to the final stage.

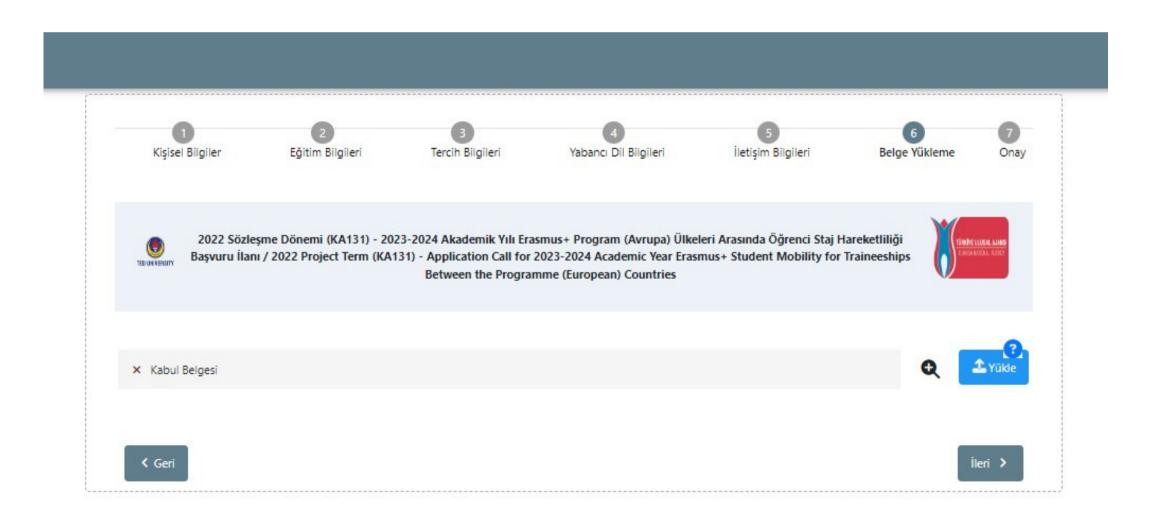

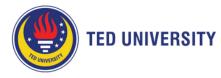

**37.** While scrolling down, <u>review every detail of your application</u> in the final stage.

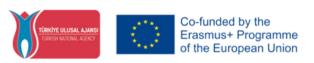

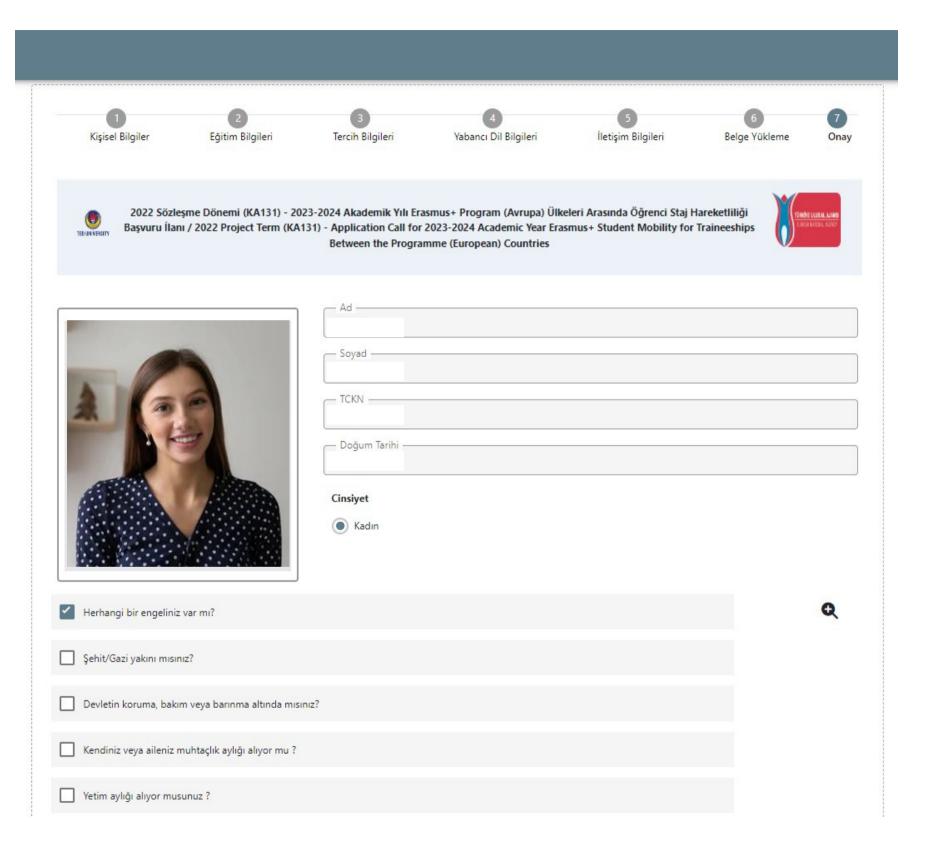

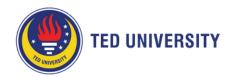

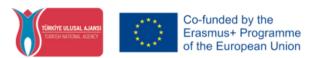

| <b>38.</b> Review yo | our <u>List,</u> l | <u>Language S</u> | <b>core</b> , an | d <b>Contact</b> |
|----------------------|--------------------|-------------------|------------------|------------------|
| Info.                |                    |                   |                  |                  |

-39. Click "Başvuruyu Tamamla" to submit your application. Your application will not be submitted and evaluated if you do not click "Başvuruyu Tamamla" !!!

| 200                                    |                                  |                             |                 |   |
|----------------------------------------|----------------------------------|-----------------------------|-----------------|---|
| × Lise Diploma  *Your High School Degr | ee/Dinloma will not aff          | ect vour application        | 1               |   |
|                                        | oo, o, proma viii not an         |                             | Tercihleriniz   |   |
| ErasmusINTERN                          |                                  |                             |                 |   |
| Staj kabul mektubunuz var r            | 11?                              |                             |                 | Q |
| Erasmus Değişim Programla              | n'ndan daha önce yararlandın     | iz mi?                      |                 |   |
| Aynı başvuru döneminde bir             | den fazla başvurunuz var mı?     |                             |                 |   |
| Hareketliliğiniz Dijital Beceri        | erin geliştirilmesine yönelik fa | aaliyetler kapsamına giriyo | r mu?           |   |
|                                        |                                  | Yabancı Di                  | il Bilgileriniz |   |
| İngilizce / Üniversite Kendi Sınav     | (Puan : 90)                      |                             |                 |   |
| — Cep Telefonunuz —————                |                                  |                             |                 |   |
| — Mail Adresiniz — @tedu.edu.tr        |                                  |                             |                 |   |
| – İkamet Adresiniz –                   |                                  |                             |                 |   |

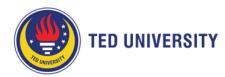

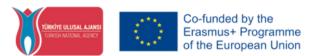

**40.** After submitting your application, you can download your application form by clicking "Başvuru Formu İndir".

41. If you wish to edit your application, you can do it by clicking "Güncelle" within the deadlines. After every edit, do not forget to click "Başvuruyu Tamamla" and re-submit your application !!!

| Öğrenci Numarası                                                                                |                   |
|-------------------------------------------------------------------------------------------------|-------------------|
| X Lise Diploma                                                                                  |                   |
| *Your High School Degree/Diploma will not affect your application.  Başvuru Tercihleriniz       |                   |
| ErasmusINTERN                                                                                   |                   |
| Staj kabul mektubunuz var mı?                                                                   | Q                 |
| Erasmus Değişim Programları'ndan daha önce yararlandınız mı?                                    |                   |
| Aynı başvuru döneminde birden fazla başvurunuz var mı?                                          |                   |
| Hareketliliğiniz Dijital Becerilerin geliştirilmesine yönelik faaliyetler kapsamına giriyor mu? |                   |
| Yabancı Dil Bilgileriniz                                                                        |                   |
| İngilizce / Üniversite Kendi Sınavı (Puan : 90)                                                 |                   |
| — Cep Telefonunuz ——                                                                            |                   |
| — Mail Adresiniz —                                                                              |                   |
| — İkamet Adresiniz ———————————————————————————————————                                          |                   |
|                                                                                                 |                   |
| √ Geri                                                                                          | Başvuruyu Tamamla |

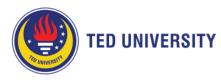

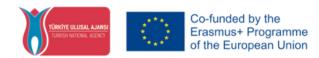

42. After submitting your application, you can screen your application status in the "Başvurularım" tab on the left. You can edit and re-submit your applications on this page within the deadlines. Please do not forget to re-submit your application New application after editing! Check the 39th and 41st steps for reference. Başvuru Portalı Bireysel İlan Adı Başvuru Sonuç Son Başvuru Tarihi Başvuru Durum 2022 Sözleşme Dönemi (KA131) - 2023-2024 Akademik Yılı Erasmus+ Pro... 28.04.2023 00:00 Basvurularım 2022 Sözleşme Dönemi (KA131) - 2023-2024 Akademik Yılı Erasmus+ Pro... 16.04.2023 00:00 Tamamlanmis Web Service Edit Delete

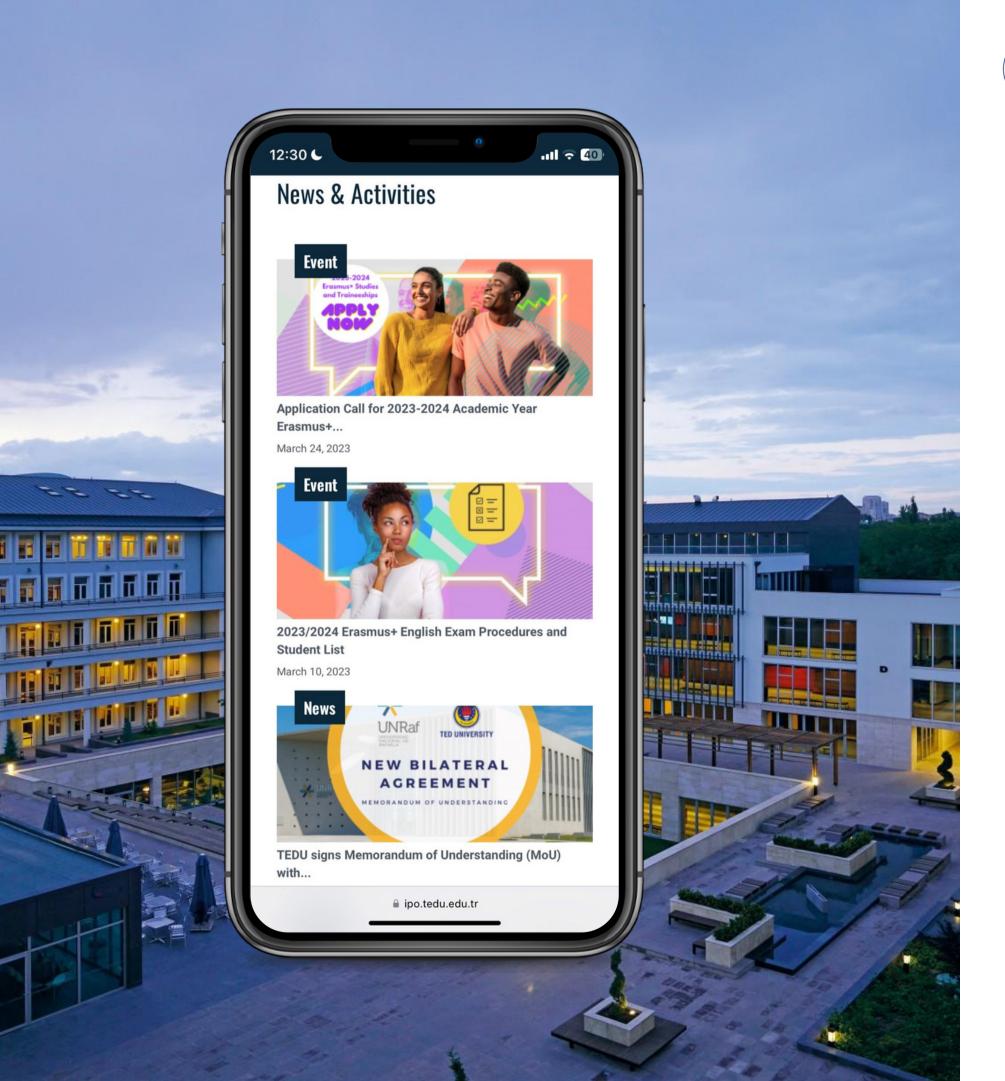

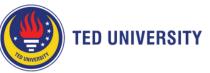

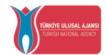

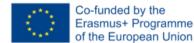

## **TEDU** INTERNATIONAL **PROGRAMS OFFICE**

If you face any technical issues during your application, please send a screenshot and e-mail it to erasmus@tedu.edu.tr with details.

Prepared by Berkay Altunbaş Erasmus+ Programme Specialist

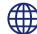

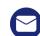

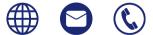